# Multicasteigenschappen op een switch configureren  $\overline{a}$

# Doel

Multicast-verzending maakt een één-op-veel informatieverspreiding mogelijk. Multicasttoepassingen zijn nuttig voor de verspreiding van informatie naar meerdere klanten, waar cliënten niet de ontvangst van de gehele inhoud behoeven. Een typische toepassing is een kabel-TV-achtige dienst, waar de cliënten zich bij een kanaal in het midden van een transmissie kunnen aansluiten en weg kunnen gaan voordat het eindigt.

De gegevens worden alleen naar relevante havens verzonden. Wanneer u de gegevens alleen naar de betreffende poorten doorstuurt, behoudt u de bandbreedte en de host-bronnen op koppelingen.

Standaard worden alle multicast frames overstroomd naar alle poorten van het Virtual Local Area Network (VLAN). Het is mogelijk om alleen selectief naar relevante poorten door te sturen en de multicast op de rest van de poorten te filteren (laten vallen) door de Bridge Multicast-filterstatus op de switch in te schakelen.

Dit artikel legt uit hoe u multicast filtering kunt inschakelen en de manier kunt definiëren waarop IPv6- en IPv4-adresframes via de switch worden verzonden.

## Toepasselijke apparaten

- SX250 Series-switches
- Sx300 Series
- Sx350 Series
- SG350X Series
- Sx500 Series
- Sx550X Series

### Softwareversie

- 1.4.7.06 SX300, SX500
- 2.2.8.04 SX250, SX350, SG350X, SX550X

### Multicasteigenschappen configureren

Stap 1. Meld u aan bij het op web gebaseerde hulpprogramma van uw switch en kies vervolgens Geavanceerd in de vervolgkeuzelijst Weergavemodus.

Opmerking: De beschikbare menu-opties kunnen afhankelijk van het apparaatmodel verschillen. In dit voorbeeld wordt SG350X-48MP gebruikt.

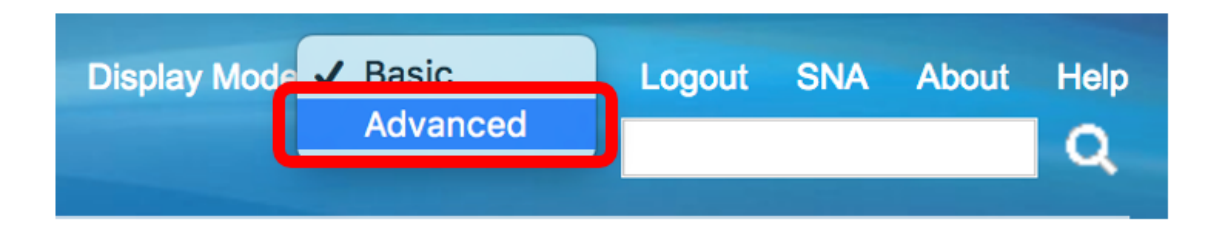

Opmerking: Als u een SX300- of SX500 Series-switch hebt, slaat u over naar [Stap 2.](#page-1-0)

<span id="page-1-0"></span>Stap 2. Kies Multicast > Eigenschappen.

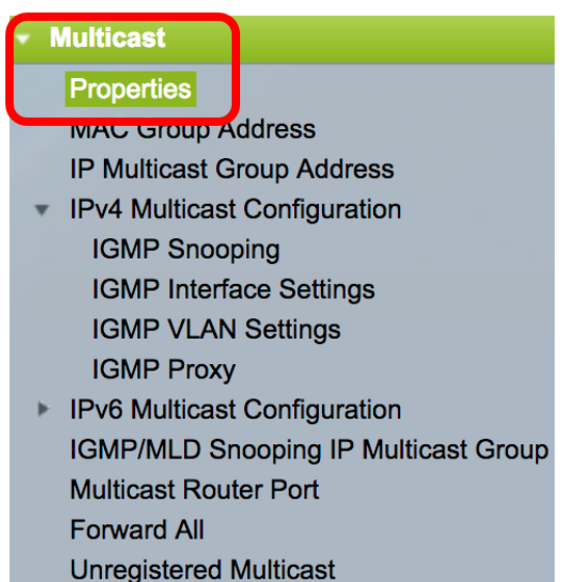

Stap 3. Controleer het aanvinkvakje Enable in het veld Bridge Multicast Filtering-status om het filteren mogelijk te maken.

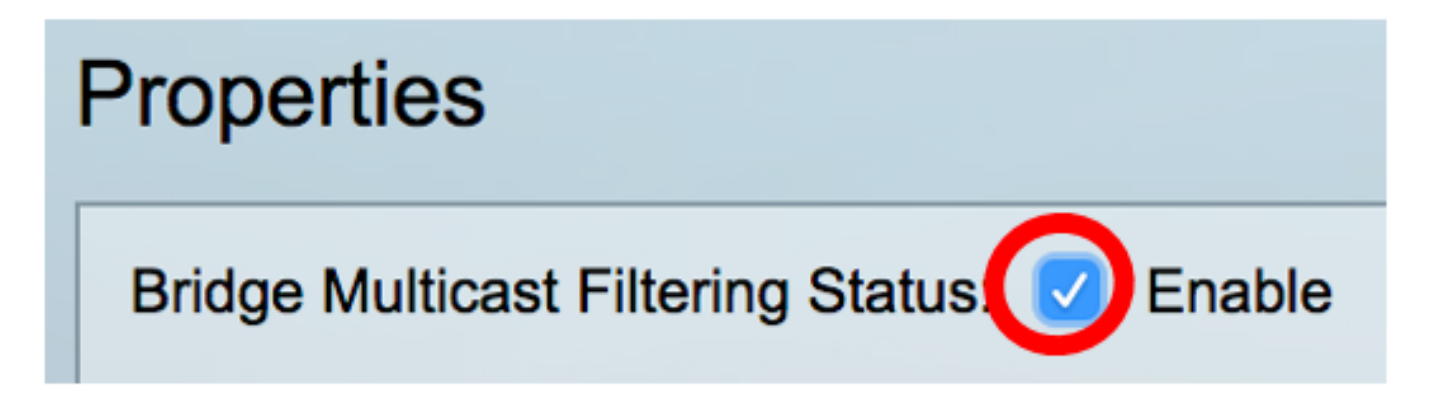

Stap 4. Kies de gewenste VLAN-id in de vervolgkeuzelijst van VLAN-ID waarvoor multicast frameverzenden moet worden gedefinieerd.

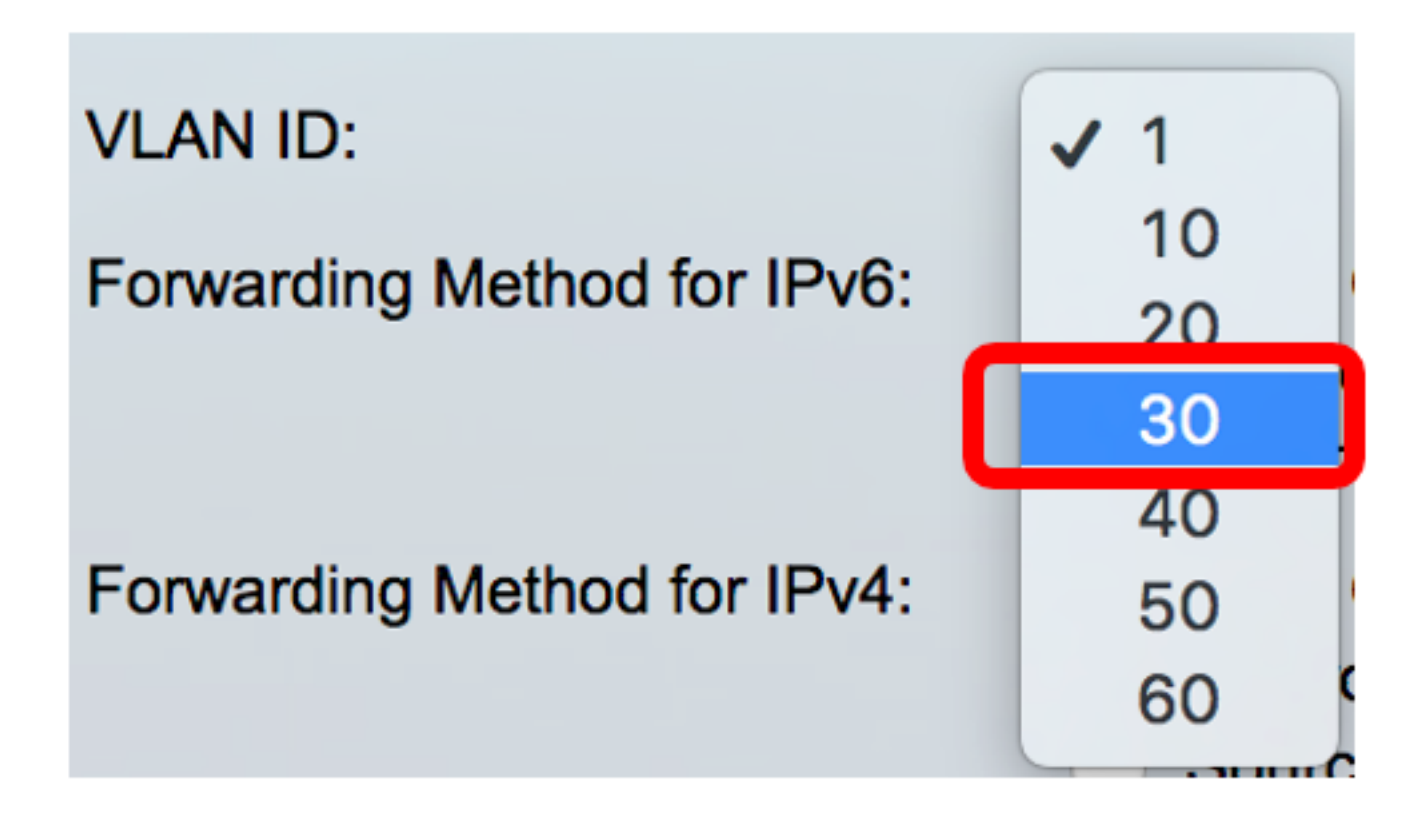

Opmerking: In dit voorbeeld wordt VLAN 30 geselecteerd maar de vervolgkeuzelijst zal alleen eerder gemaakte VLAN IDs bevatten.

Stap 5. Klik op een van de volgende radioknoppen in het veld Doorsturen van de methode voor IPv6 om te definiëren hoe IPv6-multicast frames worden doorgestuurd.

- MAC Group Address Frame Forwarding wordt uitgevoerd door het MAC-adres (bestemmingmedia Access Control).
- IP Group Address Frame Forwarding wordt uitgevoerd door het IP-adres van de bestemming.
- Source Specific IP Group Address Frame Forwarding wordt uitgevoerd door zowel het bron-IP-adres als het bestemming-IP-adres.

Forwarding Method for IPv6:

**MAC Group Address IP Group Address Source Specific IP Group Address** 

Opmerking: In dit voorbeeld wordt het MAC Group Address geselecteerd.

Stap 6. Klik op een van de volgende radioknoppen in het veld Doorsturen voor IPv4 om de manier te bepalen waarop IPv4 multicast-frames worden doorgestuurd.

Forwarding Method for IPv4:

**O** MAC Group Address **IP Group Address** Source Specific IP Group Address bestemming.

- IP Group Address Frame Forwarding wordt uitgevoerd door het IP-adres van de bestemming.
- Source Specific IP Group Address Frame Forwarding wordt uitgevoerd door zowel het bron-IP-adres als het bestemming-IP-adres.

Opmerking: In dit voorbeeld wordt het MAC Group Address geselecteerd.

Stap 7. Klik op Toepassen om de wijzigingen op te slaan.

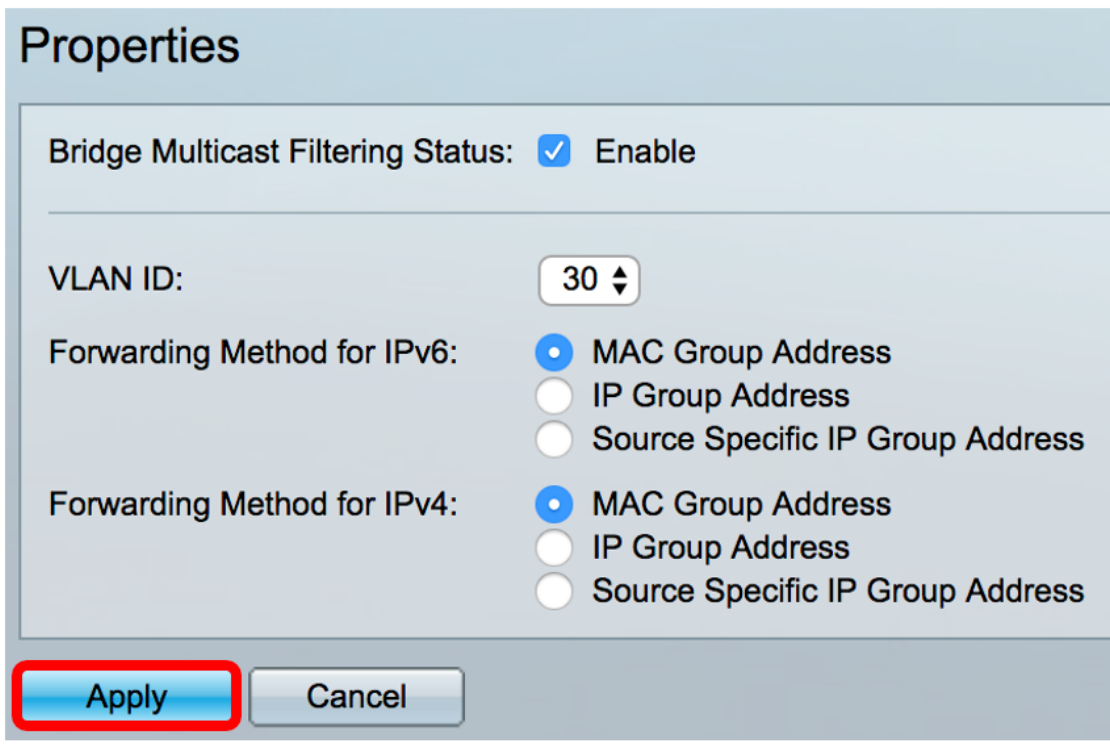

Stap 8. (Optioneel) Klik op Opslaan om de geconfigureerde instellingen in het opstartconfiguratiebestand op te slaan.

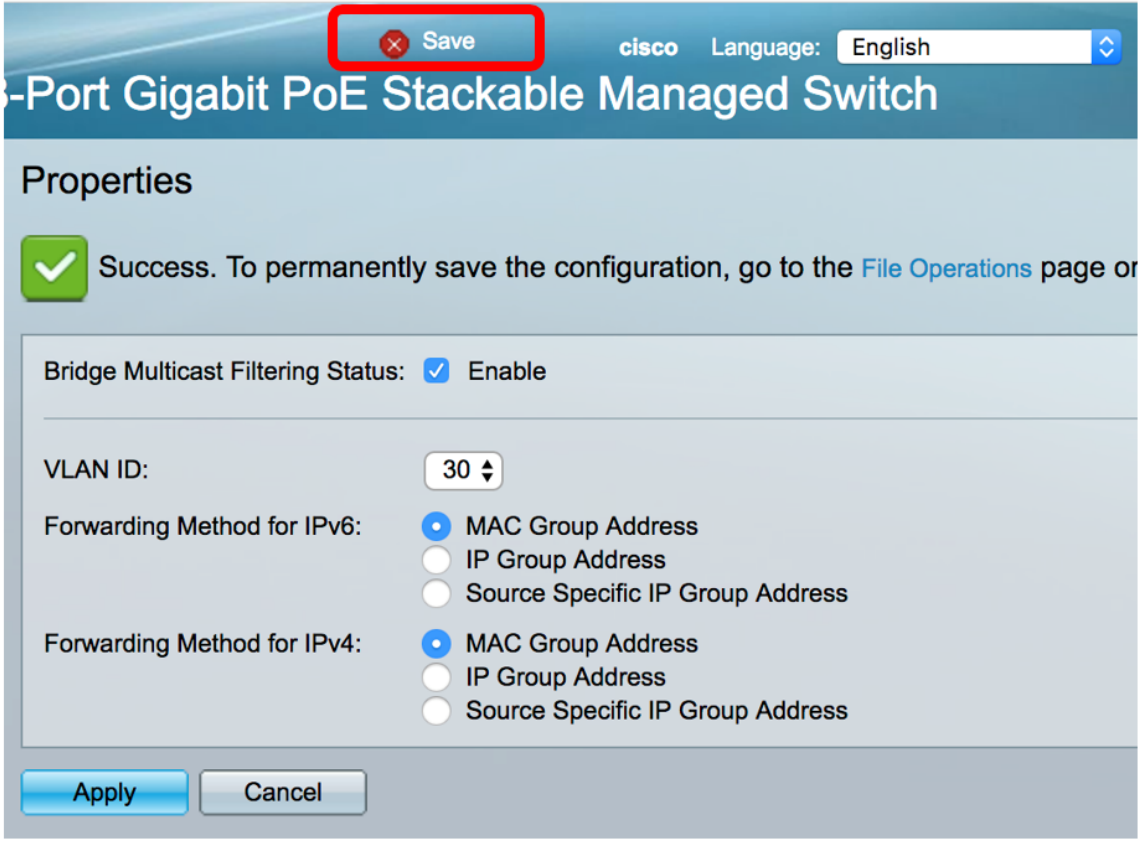

U had nu de Multicasteigenschappen op uw schakelaar moeten configureren.